# **Animated Test Cards**

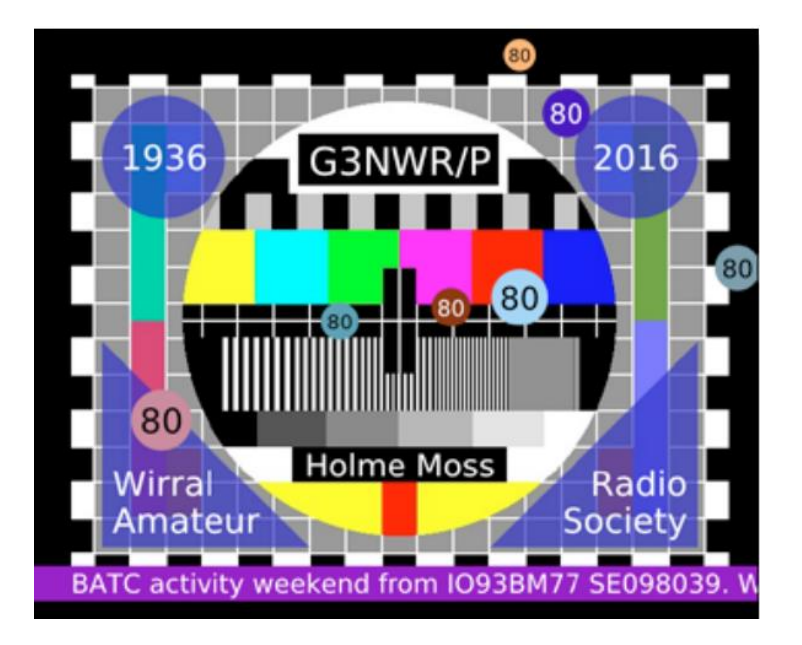

# **Monoscopio di prova animate Sfondo**

Quando si riceve una trasmissione di una scheda di prova con ATV digitale, non è sempre ovvio se l'immagine si è bloccata a causa della mancanza di segnale, o quanto frequentemente si verificano cadute o glitch si verificano.

I fotogrammi di video in una trasmissione digitale sono inviati come un gruppo di immagini (GOP), con il primo fotogramma di un GOP contiene un'immagine completa e i fotogrammi successivi contenenti solo i cambiamenti dal fotogramma precedente. GOP può variare, ma 15 fotogrammi è tipico.

Una trasmissione digitale invierà la scheda di prova completa come primo fotogramma di un GOP e gli altri fotogrammi saranno imbottiti.

Se un'anomalia nella ricezione si verifica nel imbottitura dati, allora è molto probabile che nessun disturbo sarà visto sullo schermo. Mettendo un po' di movimento in una scheda di prova, è più probabile che un'anomalia di ricezione venga notata

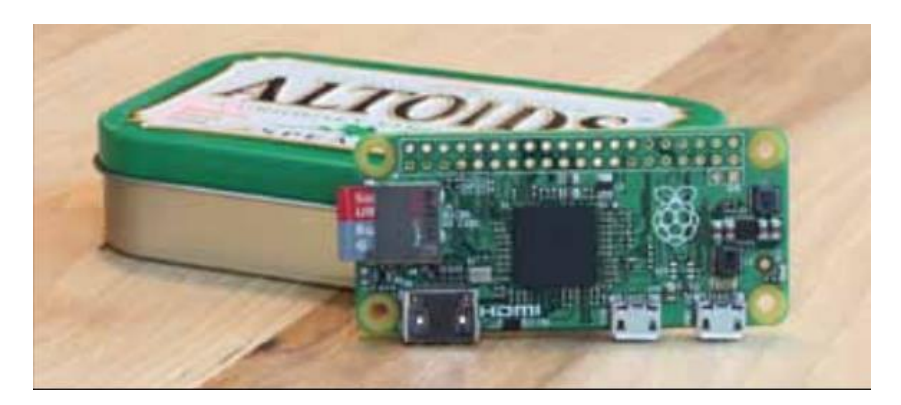

Con la sua uscita video composita, il Raspberry Pi è un generatore di schede di prova ideale, in particolare se si può ottenere un RPi Zero. Il programma TCANIM utilizza un'immagine JPEG di vostra scelta e fa fluttuare dei palloncini sopra di essa e ha anche un banner di testo scorrevole opzionale nella parte inferiore dello schermo.

L'RPi dovrebbe essere impostato per l'uscita standard PAL sulla porta composita (720x576i). L'uscita HDMI potrebbe anche essere usata a questa risoluzione per la massima qualità, se hai un dispositivo di cattura video HDMI. Il programma funziona solo funziona solo alla risoluzione 720x576.

Le istruzioni di configurazione che seguono si riferiscono all'uscita composita uscita. È necessaria una certa conoscenza dell'editor NANO.

Un file JPEG di **720x576** è leggermente troppo grande e **640x480** sembra la dimensione migliore. Il programma ha dei parametri per regolare la posizione del file JPEG sullo schermo.

**TCANIM** è stato adattato dai programmi demo di un pacchetto grafico pacchetto grafico chiamato openVG. Non è necessario installare il pacchetto per eseguire TCANIM

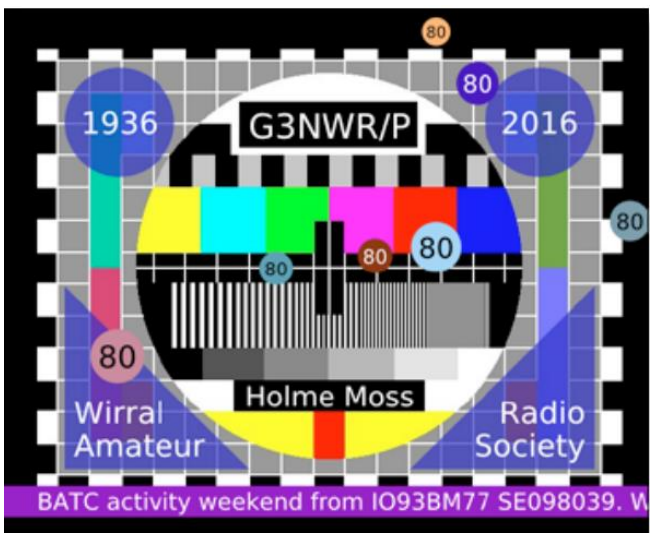

C'è un video di esempio su:<http://tinyurl.com/tcanim-mpg>

Funziona senza problemi se visto su un sistema **TV a 50Hz**. La visualizzazione su un PC, o in Dropbox, può a volte renderlo leggermente a scatti. Grazie a **G4KLB e G8GKQ** per l'aiuto nel test

# **Configurare l'RPi**

Modificare il file di configurazione di RPi:

sudo nano /boot/config.txt

Individuare la linea: sdtv\_mode=2

Rimuovi qualsiasi carattere # davanti (# disabilita una linea).

Individuare la linea: #hdmi\_force\_hotplug=1

Assicuratevi che abbia un # davanti, altrimenti l'uscita composita sarà disabilitata.

Salva il file e riavvia.

# **Installazione del programma**

I file richiesti sul RPi sono tcanim1v04 il programma eseguibile

tcademo1v04.sh un file di shell (.BAT) per eseguire la demo testcard640.jpg una scheda di prova di esempio

Rendere i file eseguibili:

sudo chmod +x tcanim1v04 tcademo1v04.sh

Copia e modifica il file .sh quando usi la tua scheda di prova di prova.

## **Avviare la demo**

Digitare: ./tcademo1v04.sh

Il file .sh contiene:

./tcanim1v04 testcard640.jpg 40 52 "CQ"

"Questo testo apparirà sul banner scorrevole

banner".

testcard640.jpg è l'immagine della carta di prova.

40 e 52 sono gli offset X e Y dal basso a sinistra dello

dello schermo, che vengono applicati alla posizione del file JPEG.

"CQ" è il testo che apparirà sui palloncini. Il limite

è di 4 caratteri. Usate "" se non è richiesto alcun testo sui palloncini.

"Questo testo apparirà sul banner scorrevole." è il testo del banner testo. Il limite è di 1000 caratteri. Usate "" per il testo del banner se non è richiesto un banner.

All'avvio, il programma mostra la sola scheda di prova per pochi secondi, poi spara una salva di palloncini grandi e poi e poi si stabilizza a sparare palloncini più piccoli e a mostrare il banner di testo.

Questa sequenza si ripete dopo 5 minuti. Premi CTRL-C per fermare il programma.

## **Produrre la propria scheda di test**

Il programma PAINT di Windows è molto utile per mettere i nominativi sull'immagine di una scheda di prova. Salvate l'immagine come file .BMP mentre lavorate, perché questo eviterà qualsiasi perdita di qualità a causa di ripetute compressioni.

Salva l'immagine come file .JPG quando è pronta per essere usata.

# **Avvio automatico della scheda di prova**

Modifica il file che esegue i comandi all'avvio: sudo nano /etc/rc.local In fondo al file, ci sarà una linea: exit 0 Appena prima di questa linea, inserite le righe cd /home/pi ./tcademo1v04.sh & La & alla fine è molto importante. Permette al RPi di continuare oltre la linea. Adattare il comando cd per ovunque i file siano stati installati.

# **Fermare la scheda di test avviata automaticamente**

Una volta che la scheda di test è in esecuzione, prende il controllo dello schermo.

Per fermarla, ci sono due opzioni:

1. Accedere tramite ssh e digitare: sudo killall tcanim\*

2. Entrare alla cieca usando una tastiera e poi digitare la linea sopra.

I file e un video di esempio per questo progetto possono essere trovare sulle pagine del BATC Wiki qui:

#### [https://wiki.batc.tv/RPi\\_Test\\_Card](https://wiki.batc.tv/RPi_Test_Card)

#### **73 IK1HGI Tony 73 Nico de Roo ON7NDR**

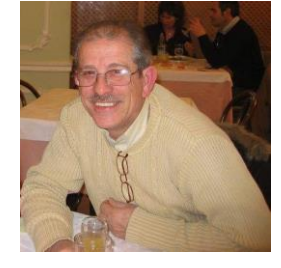

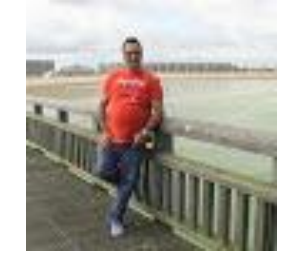

# **Animated Test Cards**

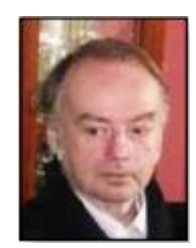

**Brian Jordan – G4EWJ**

# **Background**

When receiving a test card transmission with digital ATV, it is not always obvious if the picture has frozen due to lack of signal, or how frequently dropouts or glitches are occurring.

The frames of video in a digital transmission are sent as a Group Of Pictures (GOP), with the first frame of a GOP containing a complete picture and the subsequent frames containing only changes from the previous frame. GOP length can vary, but 15 frames is typical.

A digital transmission will send the complete test card as the first frame of a GOP and the other frames will be padded out. If a glitch in reception occurs in the padding data, then it is quite likely that no disturbance will be seen on screen. By putting some movement into a test card, it is more likely that a reception glitch will be noticed.

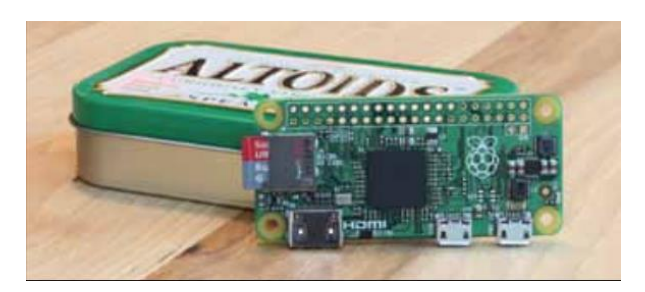

With its composite video output, the Raspberry Pi is an ideal test card generator, particularly if you can obtain a RPi Zero. The TCANIM program uses a JPEG image of your choice and floats balloons over it and also has an optional sliding text banner at the bottom of the screen.

The RPi should be set for standard PAL output on the composite port (720x576i). The HDMI output could also be used at this resolution for the highest quality, if you have an HDMI video capture device. The program only works at 720x576 resolution.

The configuration instructions below relate to composite output. Some knowledge of the NANO editor is required.

A JPEG file of 720x576 is slightly too big and 640x480 seems the best size. The program has parameters to adjust the position of the JPEG file on screen.

TCANIM was adapted from demo programs in a graphics package called openVG. It is not necessary to install the package to run TCANIM.

There is a sample video at:<http://tinyurl.com/tcanim-mpg>

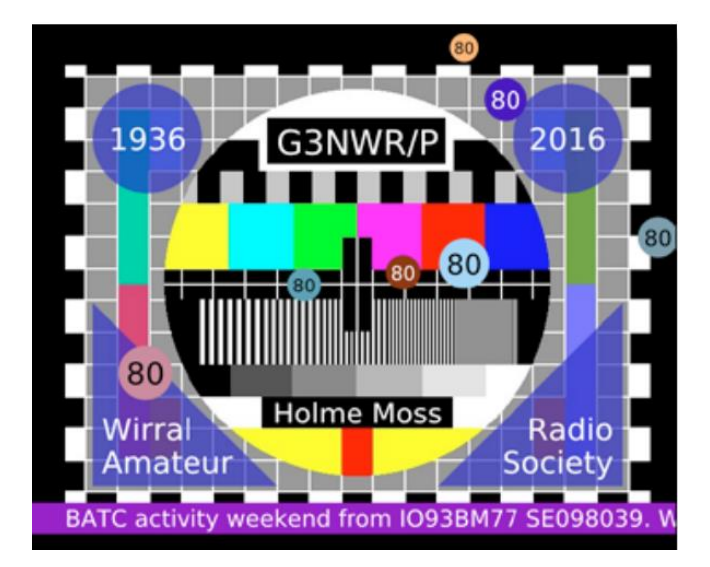

It runs smoothly when viewed on a 50Hz TV system. Viewing on a PC, or in Dropbox, can sometimes make it slightly jerky. Thanks to **G4KLB and G8GKQ** for helping with the testing.

### **Configuring the RPi**

Edit the RPi configuration file:

sudo nano /boot/config.txt

Locate the line: sdtv mode=2

Remove any # character at the front (# disables a line).

Locate the line: #hdmi\_force\_hotplug=1

Make sure that it has a # at the front, otherwise composite output will be disabled.

Save the file and reboot.

#### **Installing the Program**

The files required on the RPi are:

tcanim1v04 the executable program

tcademo1v04.sh a shell (.BAT) file to run the demo

testcard640.jpg a sample test card

Make the files executable:

sudo chmod +x tcanim1v04 tcademo1v04.sh

Copy and modify the .sh file when using your own test card.

#### **Starting the Demo**

Type: ./tcademo1v04.sh

The .sh file contains:

./tcanim1v04 testcard640.jpg 40 52 "CQ"

"This text will appear on the sliding banner." testcard640.jpg is the test card image.

40 and 52 are the X and Y offsets from the bottom left of the screen, that are applied to the position of the JPEG file. "CQ" is the text that will appear on the balloons. The limit is 4 characters. Use "" if no balloon text is required.

"This text will appear on the sliding banner." is the banner text. The limit is 1000 characters. Use "" for the banner text if a banner is not required.

When started, the program shows the test card alone for a few seconds, then fires a salvo of large balloons and then settles down to firing smaller balloons and showing the text banner.

This sequence repeats after 5 minutes.

#### **Hit CTRL-C to stop the program.**

Producing Your Own Test Card The Windows program PAINT is very useful for putting callsigns onto a test card image. Save the image as a .BMP file while working on it, as this will avoid any loss in quality by repeated compression. Save the image as a .JPG file when it is ready to be used.

#### **Auto Starting the Test Card**

Edit the file that runs commands at start up:

sudo nano /etc/rc.local

At the bottom of the file, there will be a line: exit 0 Just before this line, insert the lines:

cd /home/pi

./tcademo1v04.sh &

The & at the end is very important. It allows the RPi to carry on past the line. Adjust the cd command for

wherever the files have been installed. Stopping the Auto-started Test Card

Once the test card is running, it takes over the screen. To stop it, there are two options:

1. Log in via ssh and type: sudo killall tcanim\*

2. Log in blind using a keyboard and then type the line

above. The files and a sample video for this project can be found on the BATC Wiki pages here:

[https://wiki.batc.tv/RPi\\_Test\\_Card](https://wiki.batc.tv/RPi_Test_Card) CQ-TV 251 – Spring 2016 73 ik1hgi Tony